# **Saving an Alignment on the Smart Aligner Tool**

*NOTE: It is assumed that the user is already familiar with how the Smart Aligner System (Smart Aligner Tool, Universal Mounting Bracket and App) operates and mounts to standard antennas. If not please follow instructions for operation of the Smart Aligner System by watching our videos and reading the User Guide and other information at: <http://www.multiwavesensors.com/antenna-alignment/>*

*There may be times when communication to the Tool through WiFi may not be operating properly. The Smart Aligner Tool allows you to save an alignment (STORE SURVEY) to internal storage on the Tool. You can then recall the data from the Tool and create a Report. It is recommended that you get familiar with this procedure before you go to the site .* 

### **STEP 1: Set local time on Tool**

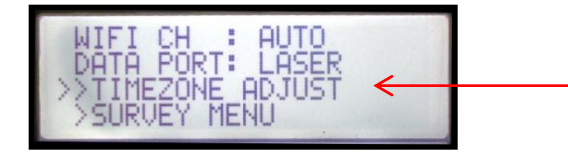

Press the Menu/Enter buttor  $\triangleq$  on the Tool and then scroll down using the up or down arrows to TIMEZONE ADJUST and select

*If you do not have an Azimuth solution (either the Tool is indoors or the arms are not extended) then GO TO STEP 2* 

*If you do have an Azimuth solution the GO TO STEP 3*

# **STEP 2: Set the TIMEZONE ADJUST (no Azimuth solution)**

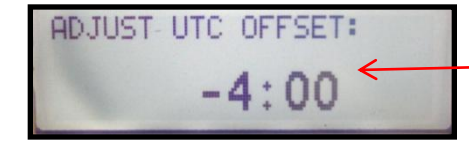

Use the up or down arrow to adjust the UTC for your area. Press the Menu/Enter button.

*NOTE: To determine the correct UTC offset google "UTC time". You will see a time listed. For example if it displays 10:47 PM and your local time is 6:47 PM then you are 4 hours behind the UTC time. So you would enter -4 as shown above. If you are not able to get access to the internet then go to STEP 3, get an Azimuth on the Tool, and set your local time*

# **STEP 3: Set the TIMEZONE ADJUST (Azimuth solution)**

*NOTE: Date and UTC time is transmitted from the GPS satellites* 

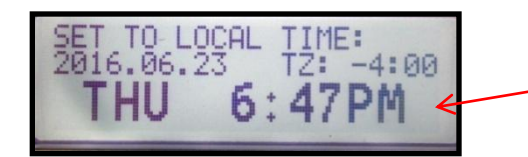

Use the up or down arrows to set your local time. Press the Menu/Enter button.

*Next step is to Store the Survey (or alignment) data on the Tool* 

#### **STEP 4: Saving Alignment Data to the Tool**

*When "Storing the Survey" all the alignment data for the specific antenna will be stored on the Tool. This data can then be transmitted to the App at a later time for Report generation.* 

*Even though you are not connected to the Tool use the App and go to the Site/ Antenna that you are aligning so that you can enter the saved alignment identifier as described in the procedure.*

**STEP 4a: Run the App and go to the Antenna Details screen of the antenna to be aligned**

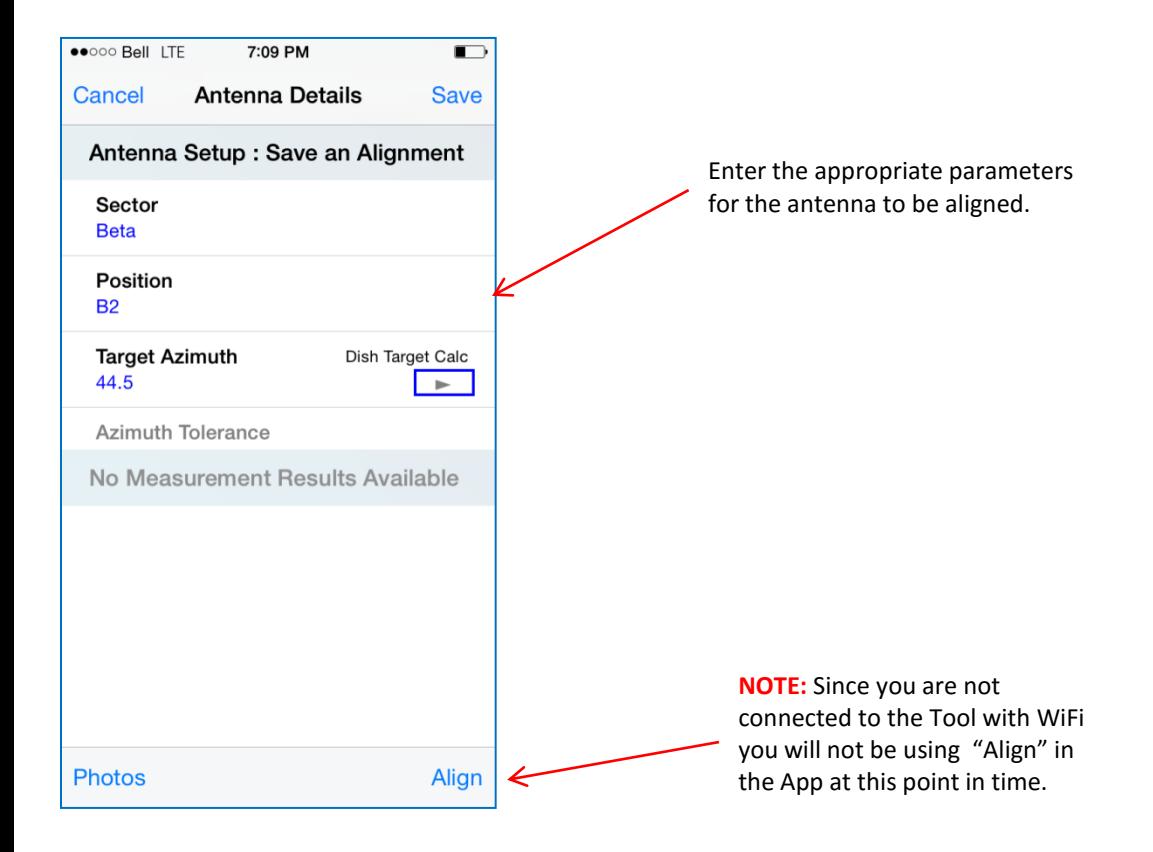

# **STEP 4b: Align the Antenna to the correct Azimuth and Tilt**

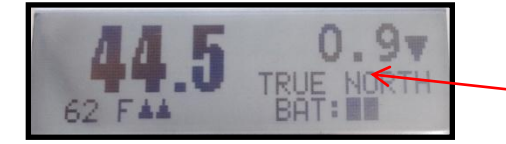

User screen on Smart Aligner. Example: Aligned the antenna to 44.5° Azimuth and a Downtilt of  $0.9^\circ$ .

*You are now ready to Store the Survey (saving of alignment data to the Tool)*

#### **STEP 4c: Store Survey**

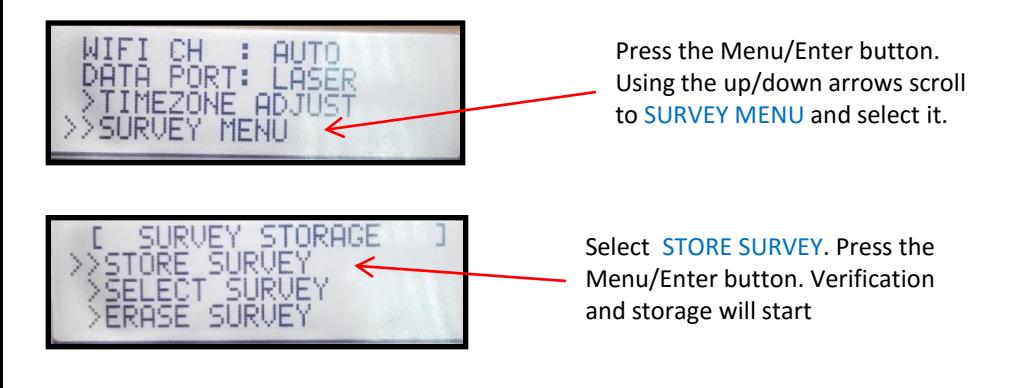

### *VERIFYING ALIGNMENT is progressing and will end with a summary of all the data.*

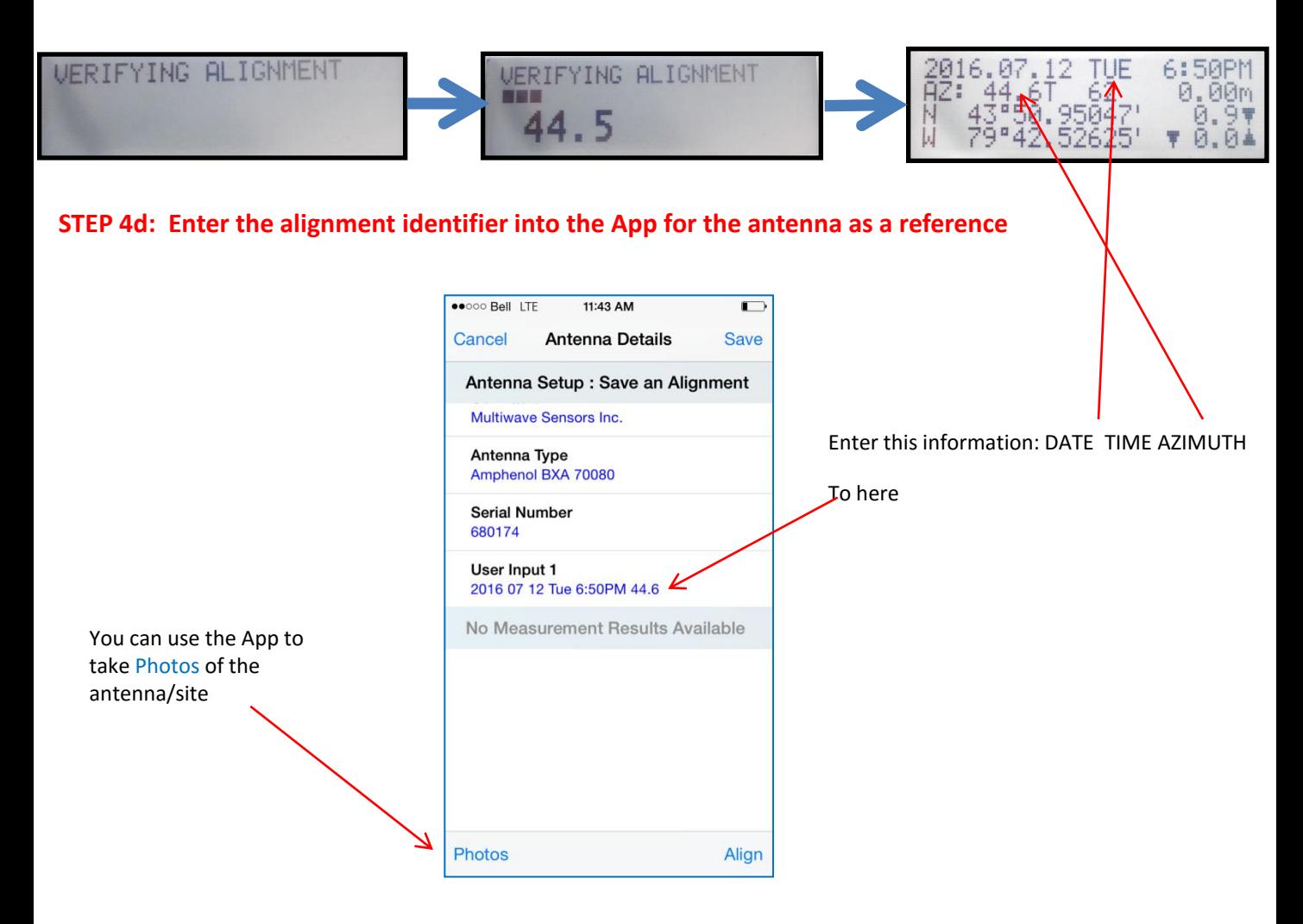

*Now the antenna (this example is SEC: Beta and POS: B2) has an identifier to create the report* 

*Pressing the Menu/Enter button on the Tool will return to the main Azimuth screen* 

*Once you can communicate to the Tool with WiFi you can recall the alignment data for this Antenna* 

# **STEP 5: Recall the stored Survey (alignment data) to the App and Create a Report**

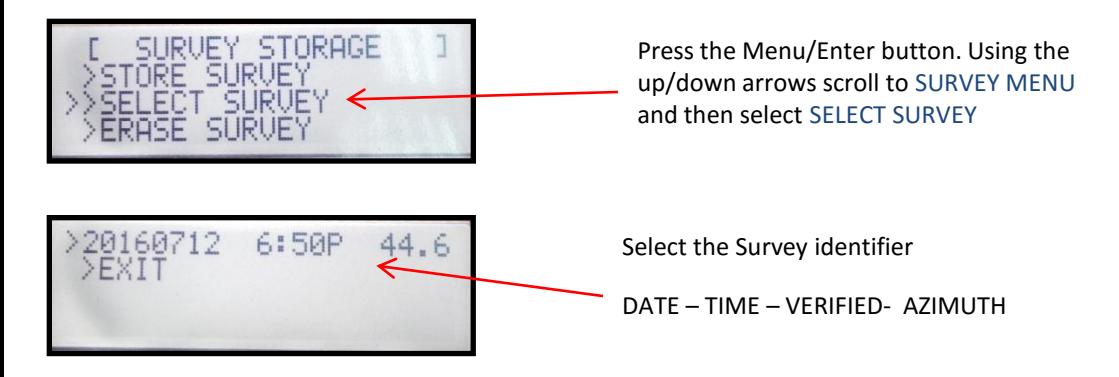

*The following screen will appear. At this point in time the Tool is outputting the Survey (alignment) data via WiFi. You can now connect to the Tool and create a Report* 

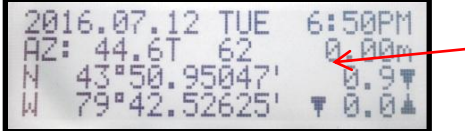

Summary screen of the Survey (alignment) data **NOTE:** There is a

known bug where the Latitude and Longitude may display as zero's on this screen. It is only a display bug as the data is stored on the Tool and will appear on the report .

### **STEP 6: Start the App to create a Report**

*Connect your mobile device to the Tool and run the App. Go to Site Survey and select the antenna*

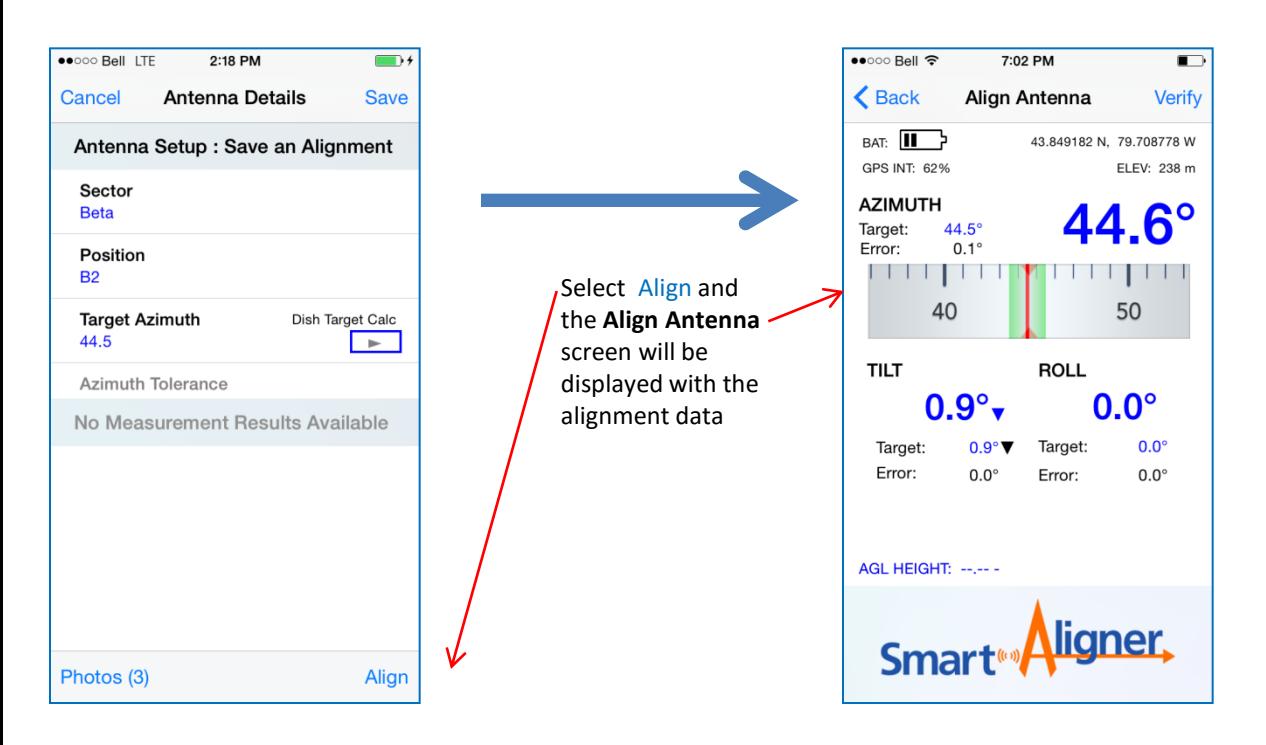

*You are now ready to Verify and Create a Report*

### **STEP 7: Verify the results and create a Report**

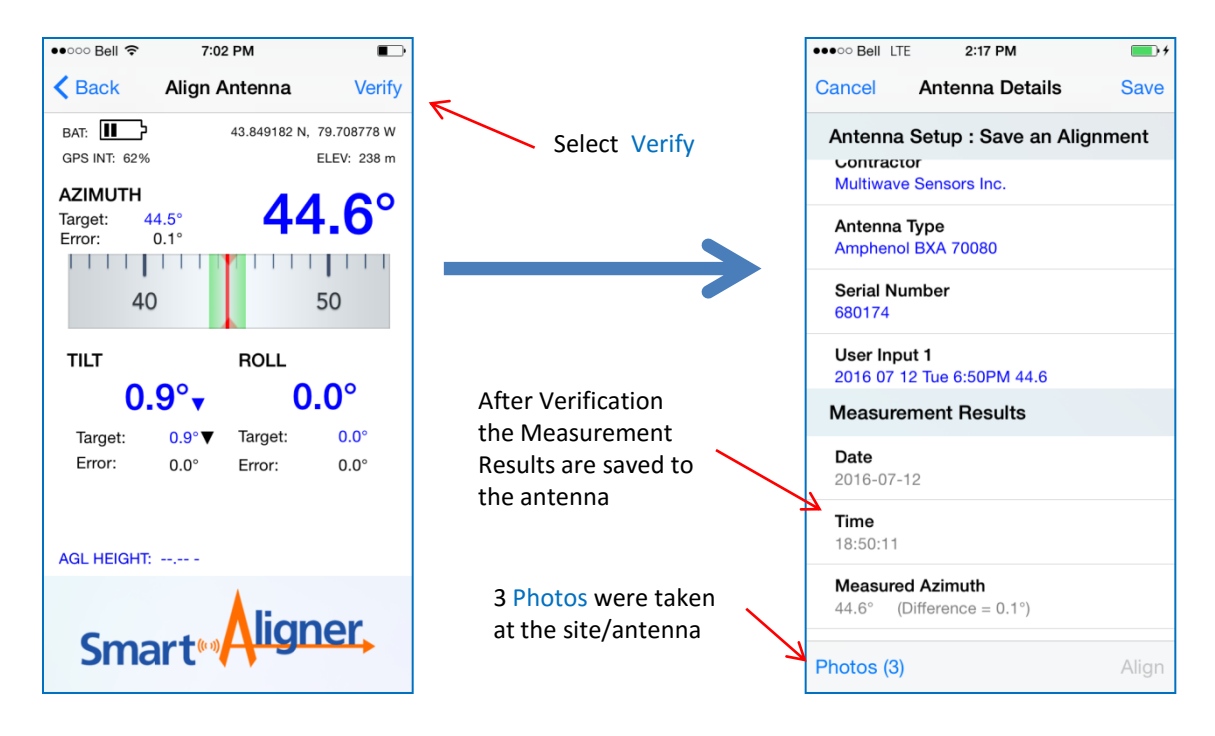

*You can now create a Report*

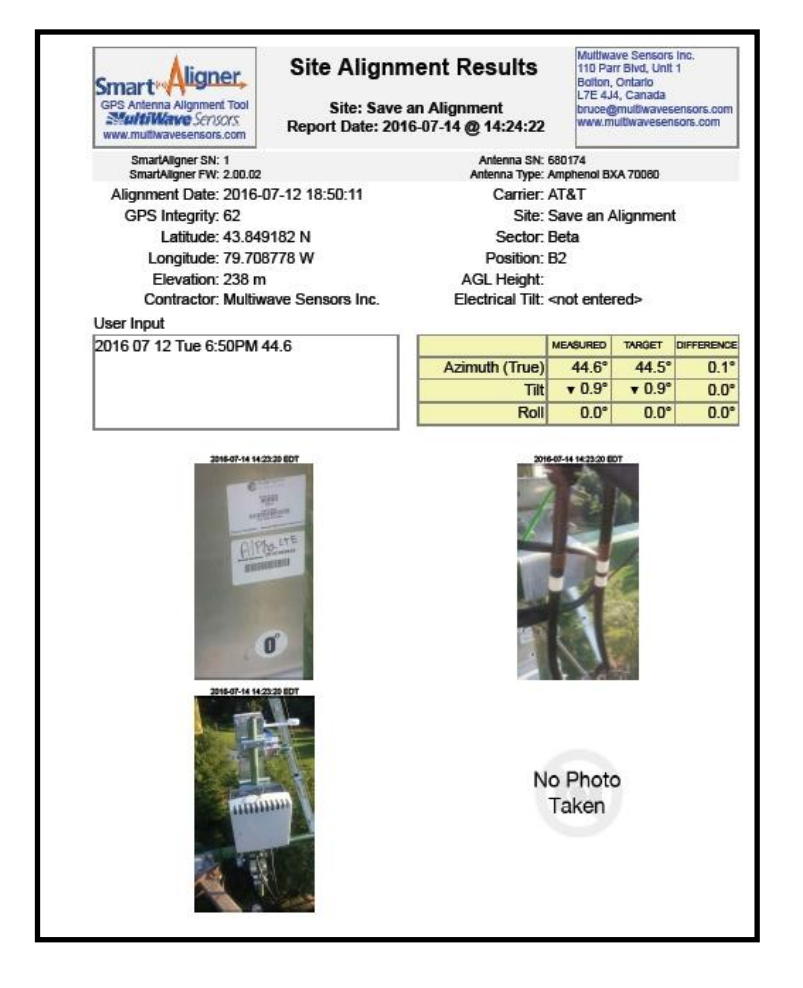